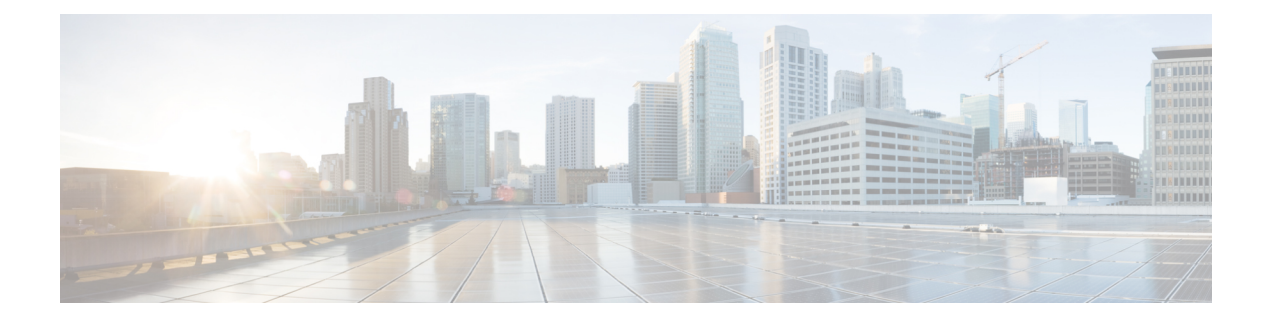

# **Connect the Appliance to a Cisco Cloud Web Security Proxy**

This topic contains the following sections:

- How to Configure and Use Features in Cloud [Connector](#page-0-0) Mode , on page 1
- [Deployment](#page-0-1) in Cloud Connector Mode, on page 1
- [Configuring](#page-1-0) the Cloud Connector, on page 2
- [Controlling](#page-4-0) Web Access Using Directory Groups in the Cloud, on page 5
- [Bypassing](#page-4-1) the Cloud Proxy Server, on page 5
- Partial Support for FTP and HTTPS in Cloud [Connector](#page-4-2) Mode , on page 5
- [Preventing](#page-5-0) Loss of Secure Data, on page 6
- Viewing Group and User Names and IP [Addresses](#page-5-1) , on page 6
- [Subscribing](#page-5-2) to Cloud Connector Logs, on page 6
- Identification Profiles and [Authentication](#page-6-0) with Cloud Web Security Connector , on page 7

## <span id="page-0-0"></span>**How to Configure and Use Features in Cloud Connector Mode**

Use of the features included in the Cloud Connector subset is the same as in standard mode, except as noted. See [Comparison](b_WSA_UserGuide_12_5_chapter2.pdf#nameddest=unique_27) of Modes of Operation for additional information.

This topic links to locations within this documentation that provide information about some of the major features of the Web Security Appliance that are common to both standard mode and Cloud Web Security Connector mode. With the exception of Cloud Connector configuration settings and information aboutsending directory groups to the cloud, relevant information is in other locations throughout this document.

This topic includes information about configuring the Cloud Web Security Connector that is not applicable in standard mode.

This document does not include information about the Cisco Cloud Web Security product. Cisco Cloud Web Security documentation is available from <http://www.cisco.com/c/en/us/support/security/cloud-web-security/tsd-products-support-series-home.html>

## <span id="page-0-1"></span>**Deployment in Cloud Connector Mode**

When you initially set up the appliance, you choose whether to deploy in Cloud Connector mode or standard mode. You can also run the System Setup Wizard on an appliance that is currently deployed in standard mode to redeploy it in Cloud Connector mode, if you have the required licensing. Running the System Setup Wizard overwrites your existing configurations and deletes all existing data.

Deployment of the appliance is the same in both standard and Cloud Security mode except that on-site web proxy services and Layer-4 Traffic Monitor services are not available in Cloud Web Security Connector mode.

You can deploy the Cloud Web Security Connector in either explicit forward mode or in transparent mode.

To modify Cloud Connector settings after initial setup, select **Network** > **Cloud Connector**.

#### **Related Topics**

• Connect, Install, and [Configure](b_WSA_UserGuide_12_5_chapter2.pdf#nameddest=unique_23)

## <span id="page-1-0"></span>**Configuring the Cloud Connector**

### **Before you begin**

See Enabling Access to the Web Interface on Virtual [Appliances](b_WSA_UserGuide_12_5_chapter1.pdf#nameddest=unique_13).

**Step 1** Access the Web Interface for the Web Security Appliance:

Enter the IPv4 address of the Web Security Appliance in an Internet browser.

The first time you run the System Setup Wizard, use the default IPv4 address:

https://192.168.42.42:8443

-or-

http://192.168.42.42:8080

where 192.168.42.42 is the default IPv4 address, and 8080 is the default admin port setting for HTTP, and 8443 is default admin port for HTTPS.

#### **Step 2** Select **System Administration > System Setup Wizard**.

- **Step 3** Accept the terms of the license agreement.
- **Step 4** Click **Begin Setup**.
- **Step 5** Configure system settings:

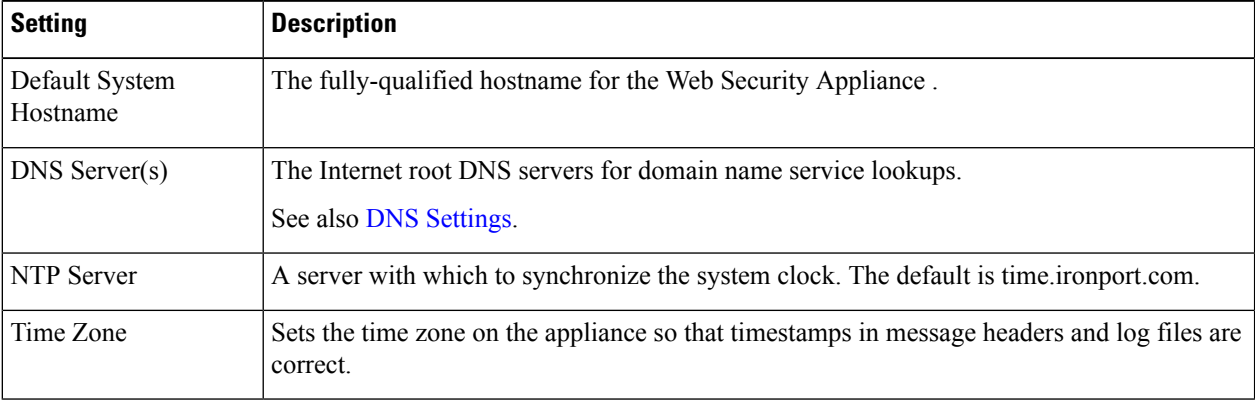

**Step 6** Select **Cloud Web Security Connector** for the appliance mode.

### **Step 7** Configure Cloud Connector settings:

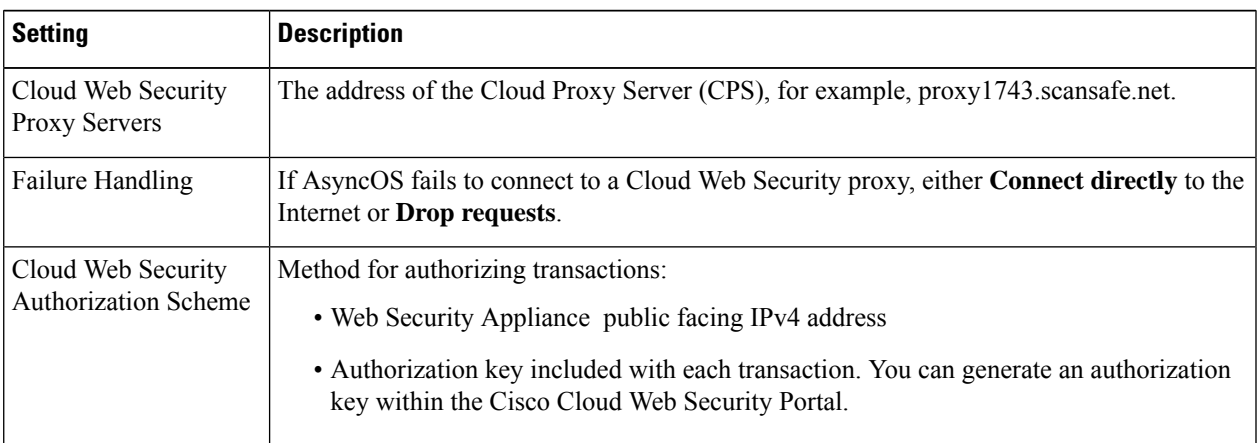

### **Step 8** Configure network interfaces and wiring:

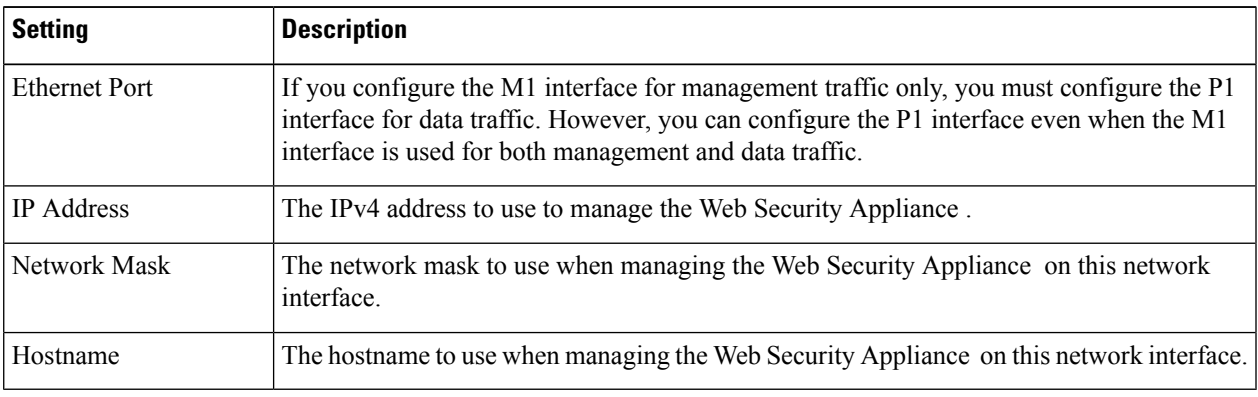

### **Step 9** Configure routes for Management and Data traffic:

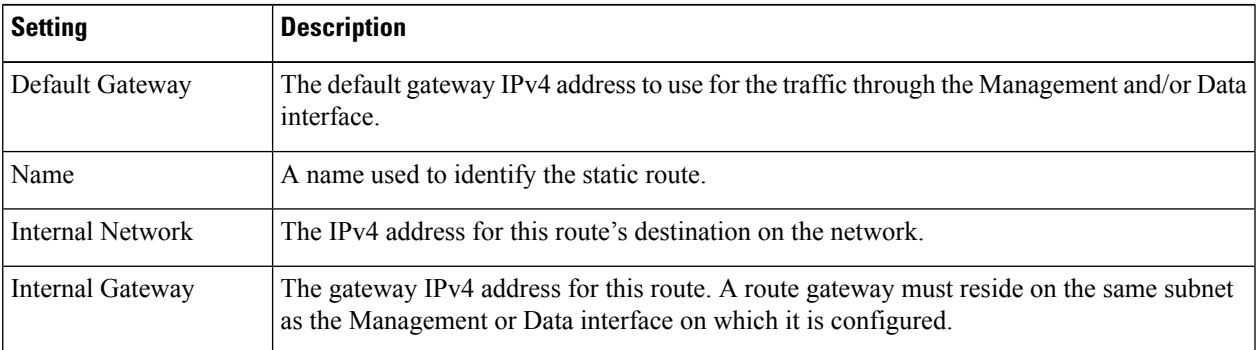

### **Step 10** Configure transparent connection settings:

By default, the Cloud Connector is deployed in transparent mode. which requires a connection to a Layer-4 switch or a version 2 WCCP router. **Note**

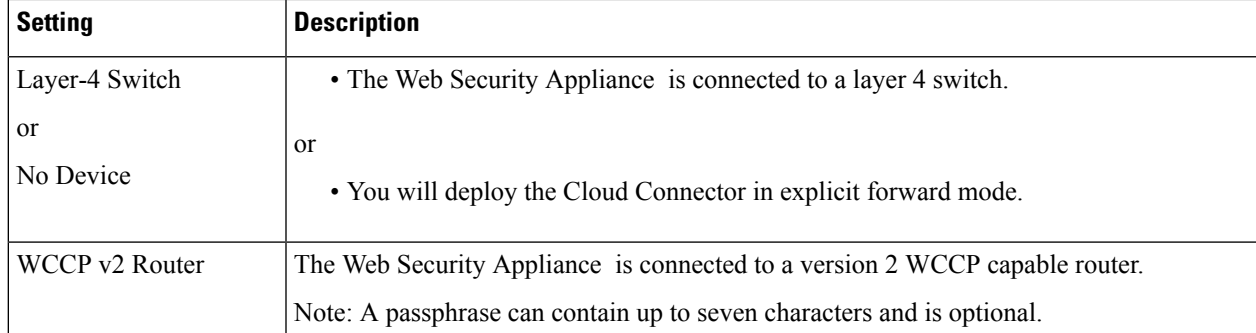

### **Step 11** Configure administrative settings:

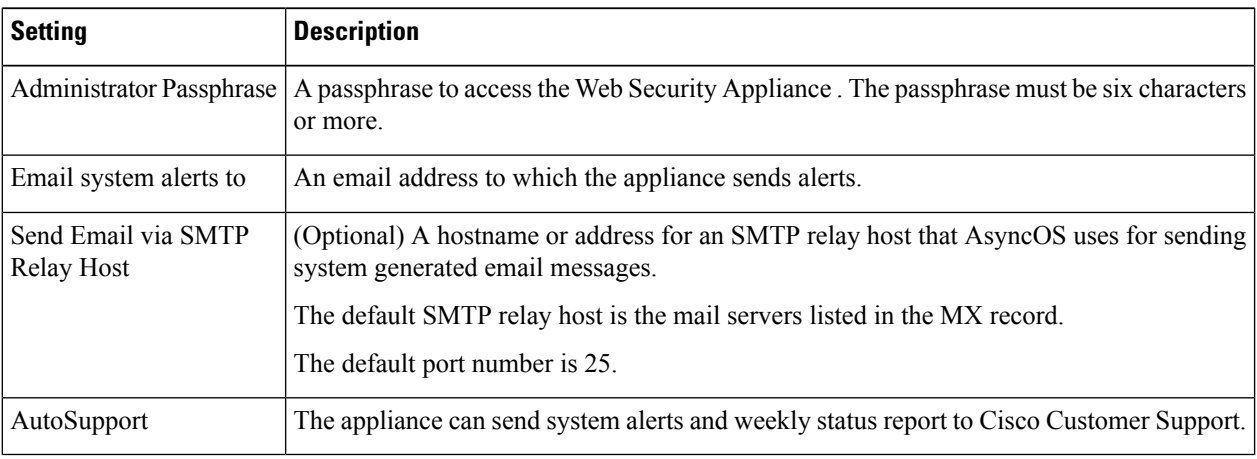

### **Step 12** Review and install:

- a) Review the installation.
- b) Click **Previous** to go back and make changes.
- c) Click **Install This Configuration** to continue with the information you provided.

### **What to do next**

### **Related Topics**

- [Preventing](#page-5-0) Loss of Secure Data, on page 6
- Network [Interfaces](b_WSA_UserGuide_12_5_chapter2.pdf#nameddest=unique_56)
- [Configuring](b_WSA_UserGuide_12_5_chapter2.pdf#nameddest=unique_58) TCP/IP Traffic Routes
- [Configuring](b_WSA_UserGuide_12_5_chapter2.pdf#nameddest=unique_40) Transparent Redirection
- [Managing](b_WSA_UserGuide_12_5_chapter25.pdf#nameddest=unique_107) Alerts
- [Configuring](b_WSA_UserGuide_12_5_chapter2.pdf#nameddest=unique_94) an SMTP Relay Host

# <span id="page-4-0"></span>**Controlling Web Access Using Directory Groups in the Cloud**

You can use Cisco Cloud Web Security to control web access based on directory groups. When traffic to Cisco Cloud Web Security is being routed through a Web Security Appliance in Cloud Connector mode, Cisco Cloud Web Security needs to receive the directory-group information with the transactions from the Cloud Connector so it can apply the group-based cloud policies.

### **Before you begin**

Add an authentication realm to the Web Security Appliance configuration.

- **Step 1** Navigate to **Network** > **Cloud Connector**.
- **Step 2** In the **Cloud Policy Directory Groups** area, click **Edit Groups**.
- **Step 3** Select the User Groups and Machine Groups for which you have created Cloud Policies within Cisco Cloud Web Security.
- **Step 4** Click **Add**.
- **Step 5** Click **Done** and Commit your changes.

### **What to do next**

### **Related information**

• [Authentication](b_WSA_UserGuide_12_5_chapter6.pdf#nameddest=unique_33) Realms

# <span id="page-4-1"></span>**Bypassing the Cloud Proxy Server**

Cloud routing policies allow you to route web traffic to either Cisco Cloud Web Security proxies or directly to the Internet based on these characteristics:

- **Identification Profile**
- Proxy Port
- Subnet
- URL Category
- User Agent

The process of creating cloud routing policies in Cloud Connector mode is identical to the process of creating routing policies using the standard mode.

### **Related Topics**

• [Creating](b_WSA_UserGuide_12_5_chapter11.pdf#nameddest=unique_55) a Policy

# <span id="page-4-2"></span>**Partial Support for FTP and HTTPS in Cloud Connector Mode**

The Web Security Appliance in Cloud Connector mode does not fully support FTP or HTTPS.

### **FTP**

FTP is not supported by the Cloud Connector. AsyncOS drops native FTP traffic when the appliance is configured for Cloud Connector.

FTP over HTTP is supported in Cloud Connector mode.

### **HTTPS**

The Cloud Connector does not support decryption. It passes HTTPS traffic without decrypting.

Because the Cloud Connector does not support decryption, AsyncOS generally does not have access to information in the client headers of HTTPS traffic. Therefore, AsyncOS generally cannot enforce routing policies that rely on information in encrypted headers. This is always the case for transparent HTTPS transactions. For example, for transparent HTTPS transactions, AsyncOS does not have access to the port number in the HTTPS client header and therefore it cannot match a routing policy based on port number. In this case, AsyncOS uses the default routing policy.

There are two exceptions for explicit HTTPS transactions. AsyncOS has access to the following information for explicit HTTPS transactions:

- URL
- Destination port number

For explicit HTTPS transactions, it is possible to match a routing policy based on URL or port number.

## <span id="page-5-0"></span>**Preventing Loss of Secure Data**

You can integrate the Cloud Connector with external Data Loss Prevention servers through **Network** > **External DLP Servers**.

#### **Related Topics**

• Prevent Loss of [Sensitive](b_WSA_UserGuide_12_5_chapter17.pdf#nameddest=unique_111) Data

## <span id="page-5-2"></span><span id="page-5-1"></span>**Viewing Group and User Names and IP Addresses**

To view the configured group names, user names, and IP addresses, go to whoami.scansafe.net.

## **Subscribing to Cloud Connector Logs**

The Cloud Connector Logs provides useful information for troubleshooting problems with the Cloud Connector, for example, authenticated users and groups, the Cloud header, and the authorization key.

- **Step 1** Navigate to **System Administration** > **Log Subscriptions**.
- **Step 2** Select **Cloud Connector Logs** from the **Log Type** menu.
- **Step 3** Type a name in the **Log Name** field.
- **Step 4** Set the log level.

**Step 5** Submit and Commit your changes.

#### **What to do next**

### **Related Topics**

• Monitor System Activity [Through](b_WSA_UserGuide_12_5_chapter23.pdf#nameddest=unique_114) Logs

## <span id="page-6-0"></span>**Identification Profiles and Authentication with Cloud Web Security Connector**

The Cloud Web Security Connector supports basic authentication and NTLM. You can also bypass authentication for certain destinations.

In Cloud Connector mode, using an Active Directory realm, you can identify transaction requests as originating from specific machines. The Machine ID service is not available in standard mode.

With two exceptions, Authentication works the same throughout the Web Security Appliance , whether in standard configuration or Cloud Connector configuration. Exceptions:

- The Machine ID service is not available in standard mode.
- AsyncOS does not support Kerberos when the appliance is configured in Cloud Connector mode.

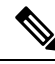

**Note** Identification Profiles based on User Agent or Destination URL are not supported for HTTPS traffic.

#### **Related Topics**

- Identifying Machines for Policy [Application,](#page-6-1) on page 7
- Guest Access for [Unauthenticated](#page-7-0) Users, on page 8
- Classify End-Users for Policy [Application](b_WSA_UserGuide_12_5_chapter7.pdf#nameddest=unique_118)
- Overview of Acquire End-User [Credentials](b_WSA_UserGuide_12_5_chapter6.pdf#nameddest=unique_119)

### <span id="page-6-1"></span>**Identifying Machines for Policy Application**

By enabling the Machine ID service, AsyncOS can apply policies based on the machine that made the transaction request rather than the authenticated user or IP address or some other identifier. AsyncOS uses NetBIOS to acquire the machine ID.

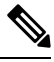

**Note**

Be aware that the machine identity service is only available through Active Directory realms. If you do not have an Active Directory realm configured, this service is disabled.

- **Step 1** Select **Network > Machine ID Service**.
- **Step 2** Click **Enable and Edit Settings**.
- **Step 3** Configure Machine Identification settings:

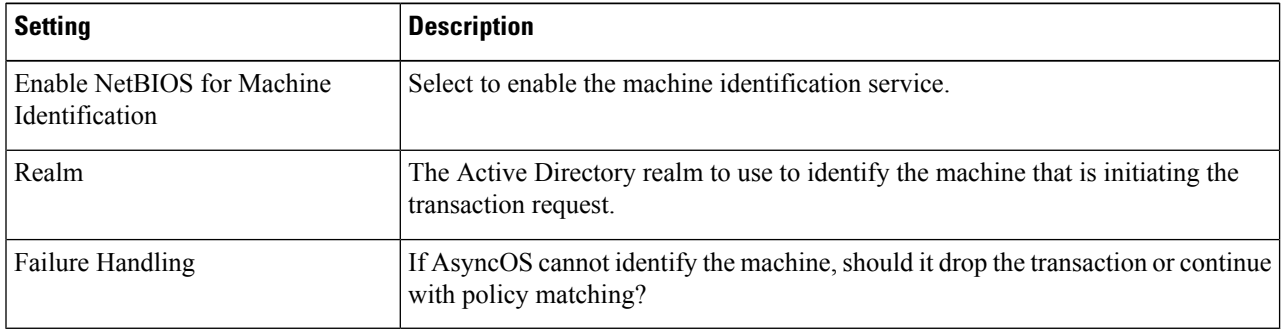

<span id="page-7-0"></span>**Step 4** Submit and Commit your changes.

## **Guest Access for Unauthenticated Users**

If the Web Security Appliance is configured to provide guest access for unauthenticated users, in Cloud Connector mode, AsyncOS assigns guest users to the group, \_\_GUEST\_GROUP\_\_, and sends that information to Cisco Cloud Web Security. Use Identities to provide guest access to unauthenticated users. Use Cisco Cloud Web Security policies to control these guest users.

### **Related Topics**

• Granting Guest Access After Failed [Authentication](b_WSA_UserGuide_12_5_chapter6.pdf#nameddest=unique_120)